# **Hands-on Practice**

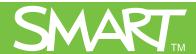

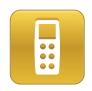

## **Evaluating assessment results**

This *Hands-on Practice* provides a structured exercise for interpreting and evaluating class assessment results using SMART Response Teacher Tools software.

Before completing this *Hands-on Practice*, ensure that you have read the *Quick References* for the SMART Response interactive response system. Install SMART Response, SMART Notebook and a PDF viewer on your computer before proceeding.

Download the following files from the <u>SMART Training Center</u> website and save them to your desktop:

• My Teacher Profile

Refer to the *Quick Reference* document Setting up the *SMART Response interactive response system to collect and store student responses* for information on how to set up your class and create class lists.

In this Hands-on Practice you'll learn how to:

- View assessment results
- Generate reports in PDF
- Interpret performance reports

#### **Opening Teacher Tools software**

You can use Teacher Tools software to create a comprehensive analysis of the results obtained from the assessments you administer in SMART Notebook software.

- 1 Double-click the My Teacher Profile.teacher file to open Teacher Tools software
- 2 Ensure you're in *Gradebook view*

**Note:** The *Gradebook* view allows you to use the full functionality of Teacher Tools software. The *Basic* view only allows you to start

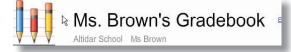

a class or anonymous assessment. To open Teacher Tools software in *Gradebook* view every time, select the **Start here when you start Teacher Tools** check box.

3 Click Math 7 (Period 3) in the Teacher Tools side menu Don't click Start Class.

## Viewing assessments results in Gradebook

- 1 Click the **Assessments** tab. A list of assessments delivered with SMART Notebook and the class average for each assessment appears.
- 2 Click the **Maps and Scale** assessment and view the assessment information in the bottom pane
- 3 Click the **Privacy** button and note the changes to the assessment information
- 4 Click the **Performance** button in the bottom pane to display student achievement per question for the selected assessment
- 5 Click the **Results** button in the bottom pane to display each student's grade for the selected assessment
- 6 Compare an individual student's grade in the Results area, with the class average shown in the top pane
- 7 Select other assessments and observe how the same student performed

Is there a consistent pattern for the student's performance or is there a particular subject area where the student is experiencing difficulties?

**Note:** You can also click the **Students** tab in the top pane to view all assessment grades for an individual.

#### **Generating reports in PDF**

Teacher Tools software allows you to print student and class assessment PDF reports. You must install a PDF viewer on your computer to see the results.

### **Generating class performance reports**

- 1 Click Class Performance in the side bar under Reports
- 2 Select Math 7 (Period 3) from the menu
- 3 Include All assessments types
- 4 Click **Browse** and select a location to save the PDF report
- 5 Click **Create** to generate the report. The PDF opens automatically.
- 6 Analyze the class performance results

#### **Generating student performance reports**

- 1 Click **Student Performance** in the side bar under Reports
- 2 Select Math 7 (Period 3) from the menu
- 3 Select All students
- 4 Include All assessments types
- 5 Click **Browse** and select a location to save the PDF reports

**Note:** Teacher Tools software creates a separate PDF report at the specified location for each student in your class list.

- 6 Click Create to generate the reports. The destination folder opens automatically.
- 7 Double-click a PDF to open the report and analyze the student performance results

### Interpreting performance results

A performance report displays assessment results by: subject, topic, student, question tag, student tag and over a period of time.

**Results by subject** – displays the class or student average sorted by subject type. You define any subjects that appear in the report when you enter information into the title pages of your assessments.

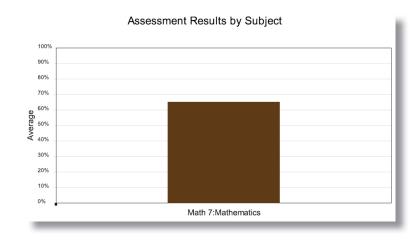

**Results over time –** displays the class or student average for each assessment in chronological order.

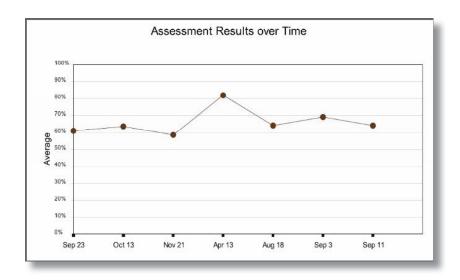

**Results by topic** – compares student or class performance across topics. You define these topics when you enter information into the title pages of your assessments.

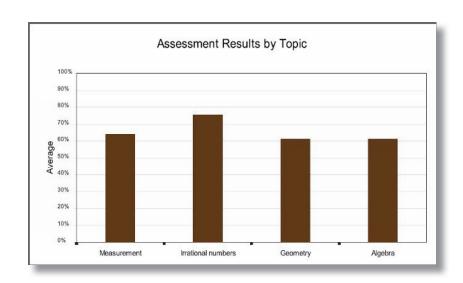

Results by question tag – compares student or class performance on tagged questions throughout your assessments.

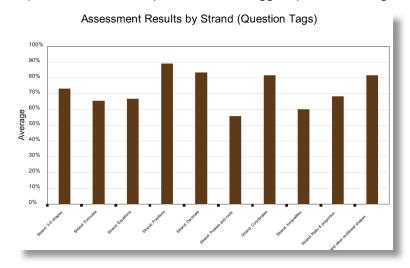

**Results by student tag –** compares the average performance of tagged student groups on all assessments for a class. Note that you can only compare student tags in a *Class Performance Report*.

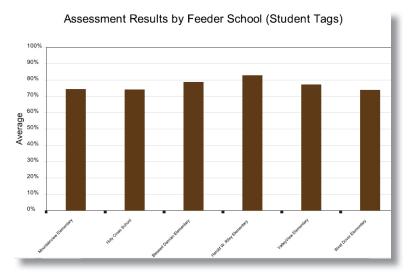

Congratulations, you're now ready to use the SMART Response interactive response system to create, deliver and evaluate assessments. Refer to the *Quick Reference* documents and *SMART Response User's Guide* for additional information on using SMART Response, Teacher Tools software and SMART Notebook software.

© 2009 SMART Technologies ULC. All rights reserved. Notebook, Senteo, smarttech and the SMART logo are trademarks or registered trademarks of SMART Technologies ULC in the U.S. and/or other countries. All other third-party company names and products are for identification purposes only and may be trademarks of their respective owners. Printed in Canada 04/2009.